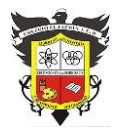

### **COLEGIO EL JAZMIN IED**

*"Construyendo con Tecnología y Convivencia un Proyecto de Vida" Guía Aprender en Casa*

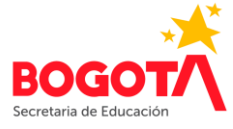

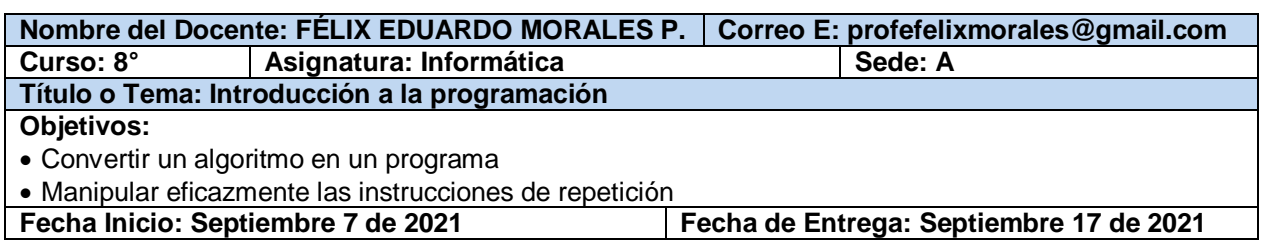

## **PROGRAMACIÓN –PONIENDO A TRABAJAR LAS COMPUTADORAS-**

## **CODE.ORG Aprender a programar desde niños**

**Code.org** es una iniciativa para **aprender a programar desde niños** con bloques en que estos se pueden registrar directamente o con un profesor. Esta iniciativa busca difundir la programación entre jóvenes. Funciona de forma muy parecida a Scratch, aunque en Code.org se guía al estudiante con **diferentes niveles de dificultad**.

Con los **cursos de Code.org se aprende programación, aunque también otras habilidades** como las espaciales, matemáticas, artísticas y más. Los diversos cursos enseñan las reglas de código y fórmulas para poder expresar ideas con este lenguaje.

Es ideal para aprender a mejorar las habilidades con códigos como el **HTML, Javascript, CSS** y más con juegos y aplicaciones sencillos.

#### **Ingresar a Code.org**

Para ingresar, simplemente digite en el navegador (google Chrome, Mozilla Firefox, Microsoft Edge, etc.) **code.org**. Una vez en la página se seleccione el idioma y la opción **Alumnos**. Busque el curso **F** y haga clic allí. No requiere iniciar sesión.

Curso F Ļ

En el mapa del curso, vaya a la etapa 2: **Secuencia en el laberinto** y seleccione el **rompecabezas 2.** Una vez allí, aparecerá la indicación de que no ha iniciado sesión, haga clic en cualquier parte y luego haga clic en el botón amarillo **OK**.

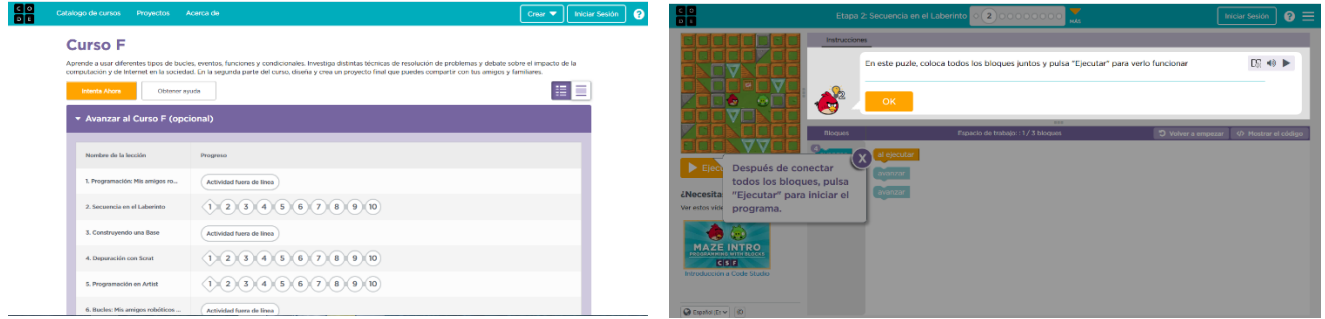

Code.org emplea **Google Blockly**, un **lenguaje de programación visual** compuesto por un sencillo conjunto de comandos que podemos combinar como si fueran las piezas de un rompecabezas. Es una herramienta muy útil para el que quiera **aprender a programar** de una forma intuitiva y simple. **Blockly** permite arrastrar los distintos componentes de control, lógica, operaciones matemáticas, texto, listados y procesos para crear sencillos scripts que podremos **exportar a lenguajes como JavaScript, Dart, Python o XML**.

## **Ejecutar un programa**

Para crear y ejecutar un programa, se deben arrastrar (desde el área de bloques) y conectar todos los bloques necesarios en el espacio de trabajo. Allí (en una franja morada, aparece el número máximo de bloques que se puede emplear en cada rompecabezas. El bloque **Al ejecutar** cuenta como bloque del programa.

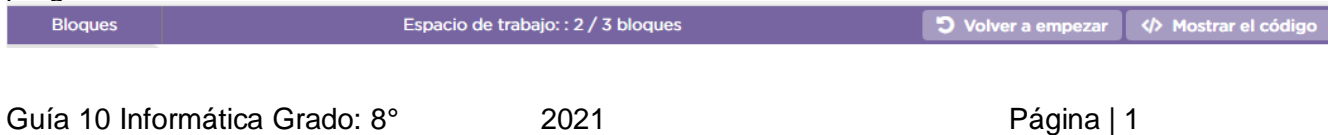

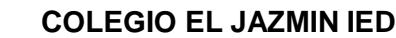

*"Construyendo con Tecnología y Convivencia un Proyecto de Vida" Guía Aprender en Casa*

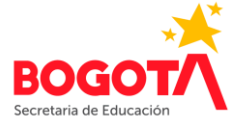

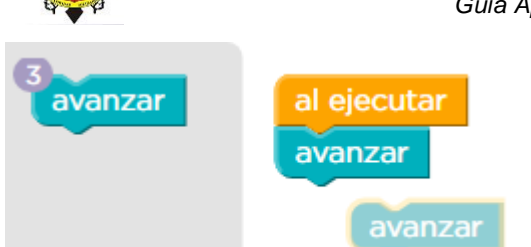

Los bloques del programa creado, deben quedar debidamente conectados (hay un sonido distintivo para dicha acción), aunque no importa si quedan bloques sueltos en el espacio de trabajo. Aunque lo ideal es no dejar bloques sin utilizar en el espacio de trabajo.

En esta lección se trata de llevar el pájara hasta el lugar

donde se encuentra el cerdo, empleando, únicamente, los bloques necesarios (correctamente conectados).

Una vez conectados los bloques, se hace clic en el botón **Ejecutar**, la página se encarga de verificar que el programa ejecutado esté correcto. Si no lo está, Aparecerá un mensaje indicando el error y señalando los bloques no usados. Se deberá hacer clic entonces, en el botón **Reiniciar**, corregir el (los) error(es) y volver a ejecutar el programa.

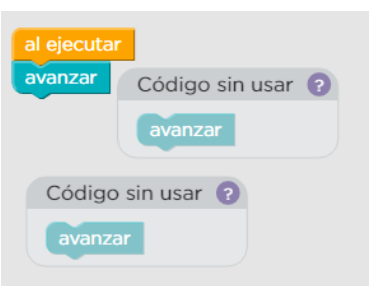

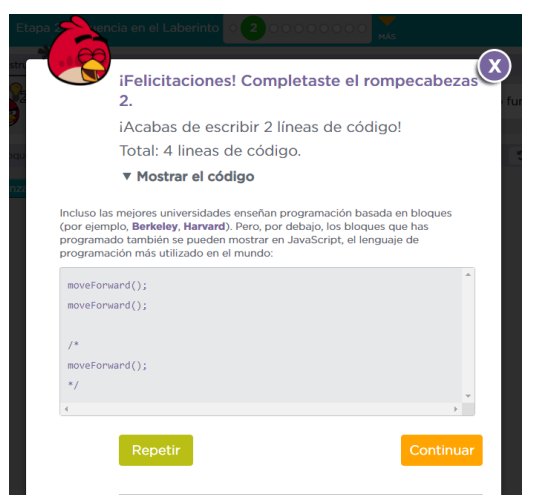

Si el programa es correcto, Code.org mostrará una ventana de felicitación y en la línea azul que se encuentra en la parte superior, se visualizará el número del rompecabezas en color verde oscuro. Si el programa presentó algún erro dicho círculo aparecerá con color verde claro.

cia en el Laberinto **e 2000** d

En la ventana de felicitaciones, se encontrará la opción para **Mostrar el código**. Al hacer clic allí, ser podrá leer el código del programa ejecutado escrito en el lenguaje **JavaScript.** Cada instrucción viene acompañada de 2 paréntesis y un punto y coma que separa cada instrucción. Por ejemplo, cuando se emplean bloques **Avanzar** el código de dicho bloque en lenguaje JavaScript será:

moveForward();

Cuando se usan bloques para girar a la izquierda o la derecha aparecen las instrucciones: turnLeft();

turnRight();

El bloque **Repetir** *n* **veces** se emplea para repetir un bloque o conjunto de bloques las veces que se requiera. *n* representa el número de veces que se quiere repetir el (los) bloque(s) que se encuentren conectados dentro de dicho bloque. Basta con hacer clic encima del número para cambiarlo. El código de los bloques mostrados en la imagen derecha sería:

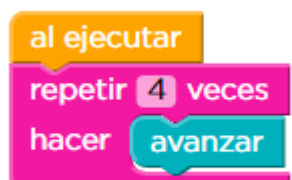

for (var count =  $0$ ; count < 4; count++) { moveForward(); }

Que significa, en lenguaje sencillo, avanzar 4 veces -desde cero hasta un número de veces menor que 4 (es decir 3)-.

# **ACTIVIDAD INDIVIDUAL 1**

1. En el **curso F**, complete cada una de los **10 rompecabezas** (el 1 es un video explicativo) que conforman la etapa 2: **Secuencia en el Laberinto**, copiando en el cuaderno las instrucciones escritas en lenguaje JavaScript que aparecen al hacer clic en **Mostrar el código**.

2. Una vez terminada la etapa 2, se inicia la **Etapa 4: Depuración con Scrat**. Al igual que con esta etapa, realice todos los 10 rompecabezas y copie en el cuaderno el código correspondiente a cada una de ellos. El rompecabezas 1 es un video explicativo.

Si está asistiendo de manera remota, realice la actividad en el cuaderno, tómele foto(s) y envíela(s) al correo [profefelixmorales@gmail.com](mailto:profefelixmorales@gmail.com) junto con su nombre completo y curso.

Si está asistiendo al Colegio, realice la actividad en el computador y en el cuaderno y preséntelo al docente al terminar la clase.